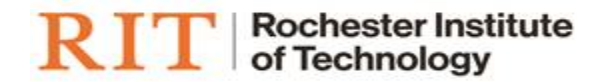

# Flexible Work Arrangement

ONLINE TRANSACTION USER GUIDE

### **Login & Access**

(Please note: FireFox ESR is the preferred browser when working with Oracle Applications)

- 1. Log in to Oracle: [https://myinfo.rit.edu](https://myinfo.rit.edu/)
- 2. Navigate to 'RIT Employee Self-Service' and select *My Flexible Work Arrangement*

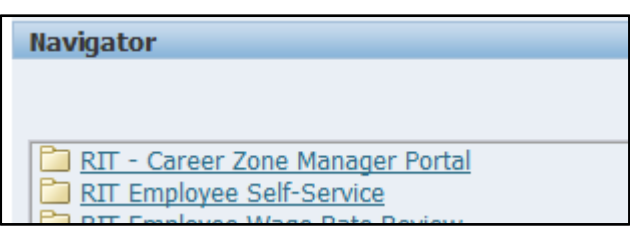

- **RIT Employee Self-Service**
- Saved or Returned Transactions
- My Personal Demographic and Contact Information
- My Disability Information
- My Veteran Information
- My Employment Information
- My Job Description
- Change my Password
- **图 My Education**
- My Career Zone
- 图 My Gift
- My Tiger Bucks
- My Flexible Work Arrangement

## **New entry**

Select the *Add* button to make a new entry.

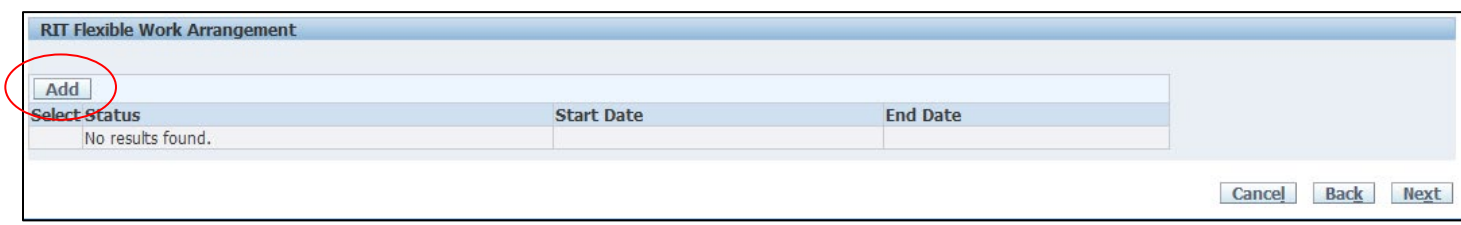

Be sure to read all of the instructions and enter the information for each question. Click *Apply*

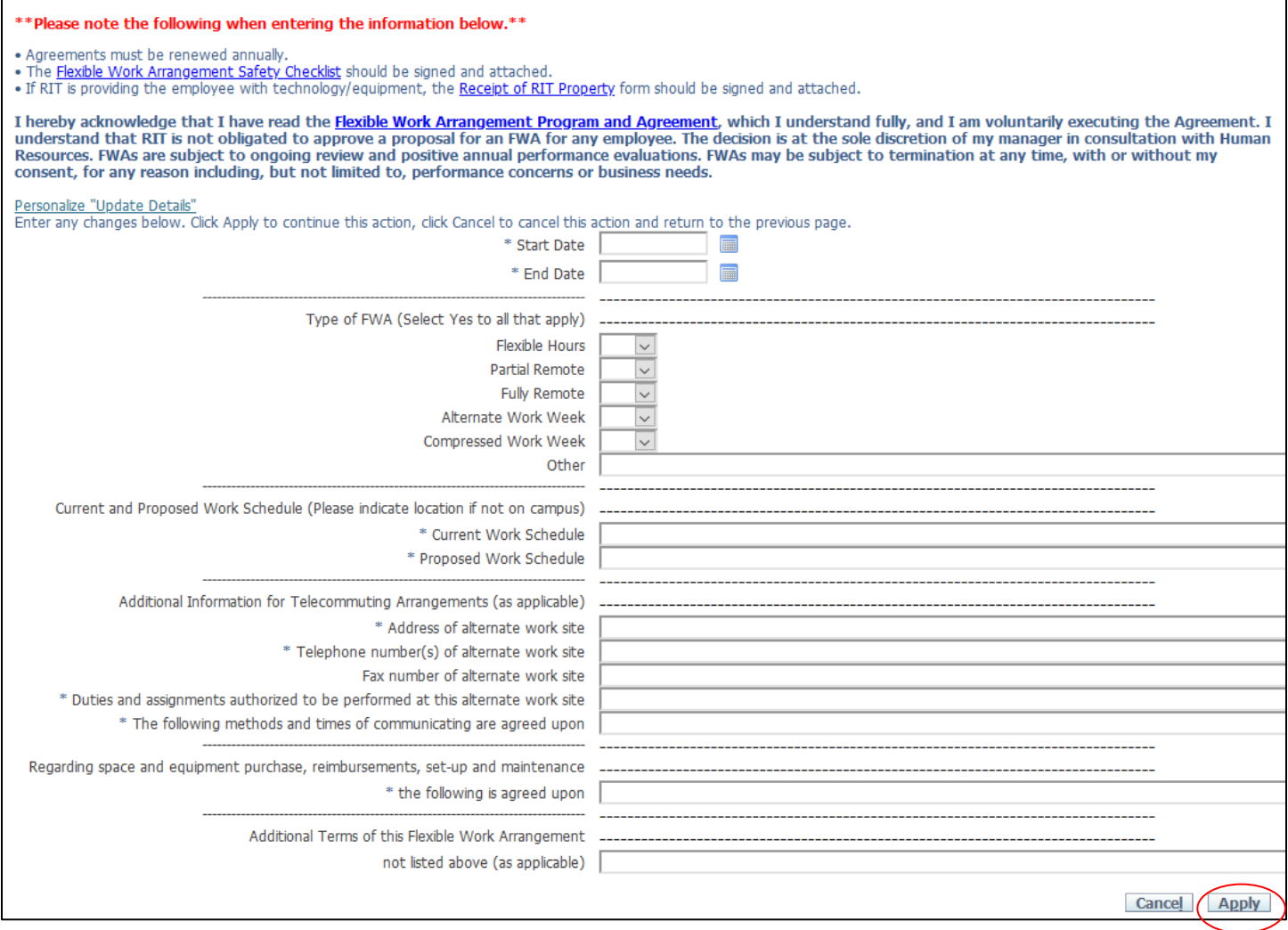

You will be returned to the Overview screen – click on *Next* to move to the submit page.

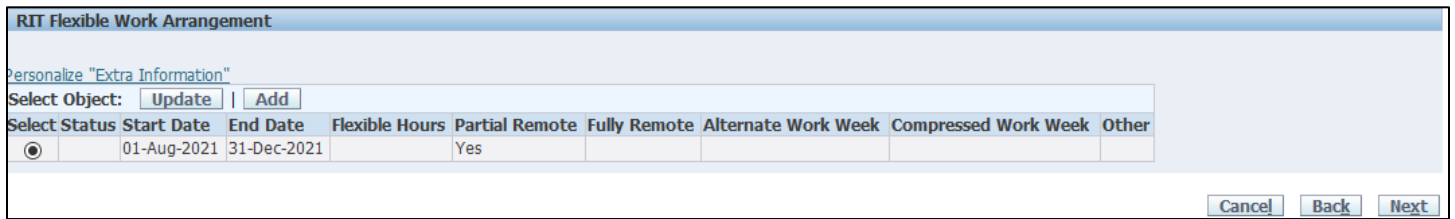

#### **Adding Attachments**

On the review page, you can attach the Telecommuting Safety Checklist and Receipt of RIT Property form as needed. The supervisor should download the documents when they receive the approval notification and save as per their departments guidelines. These forms do not need to be submitted to Human Resources and must be downloaded from Oracle. They are not saved in Oracle and cannot be retrieved at a later date.

1. Click the *Add* button in the Additional Information section:

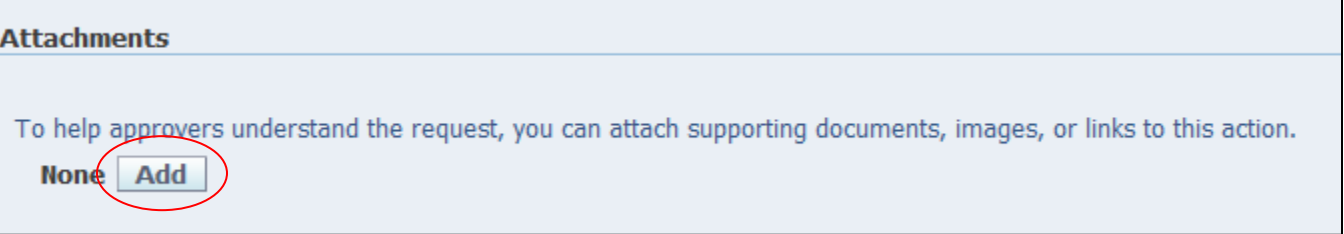

2. On the Add Attachment Screen click the *Browse…* button under Define Attachment:

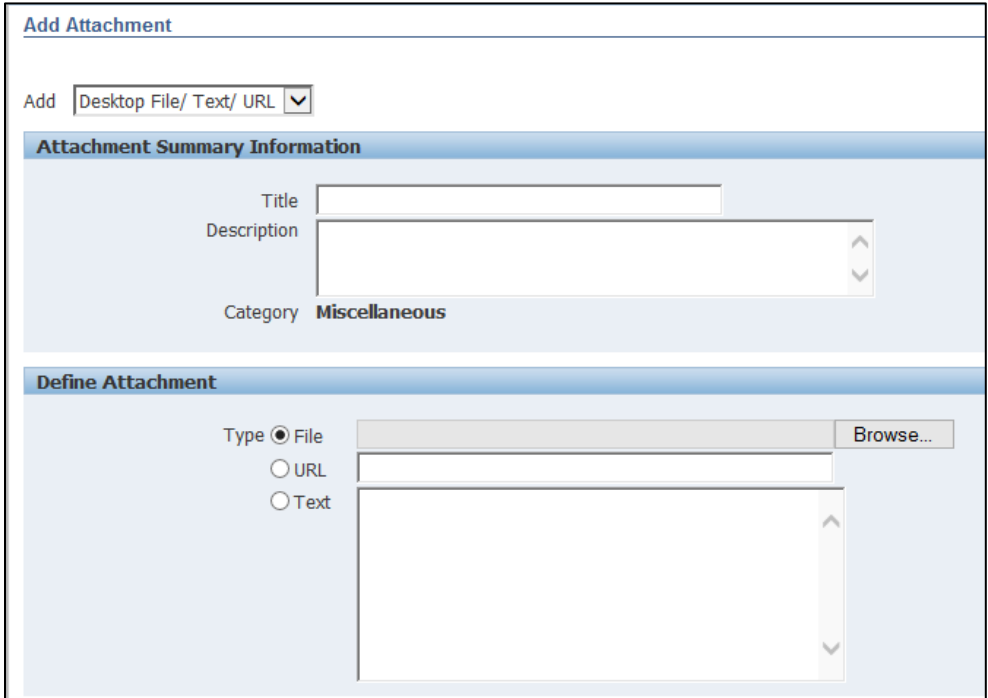

- 3. Select file to be attached.
- 4. Either click the button Add Another to add additional files or Apply to be returned to the Review page.
- 5. Once returned to the Review page, the word None will be replaced with *View* hyperlinked

Review all data entered and ensure that the necessary document(s) have been uploaded (*View* now appears as a hyperlink)

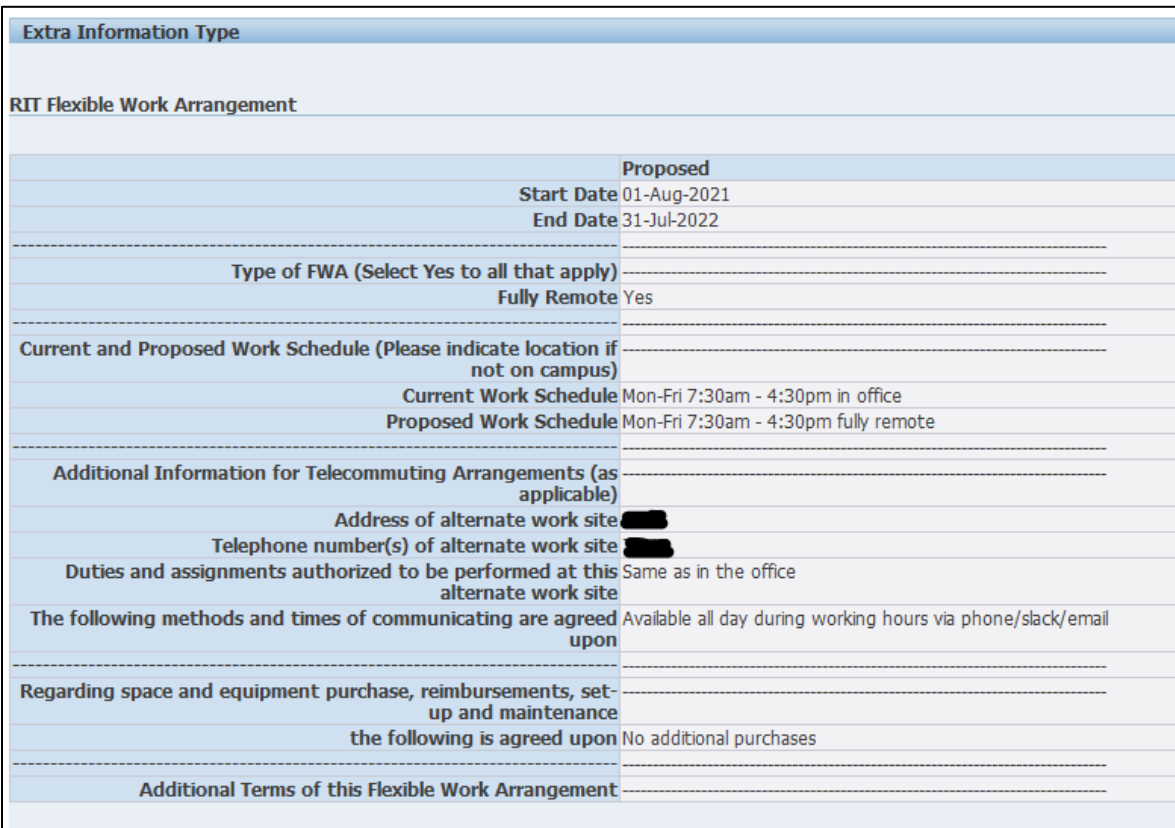

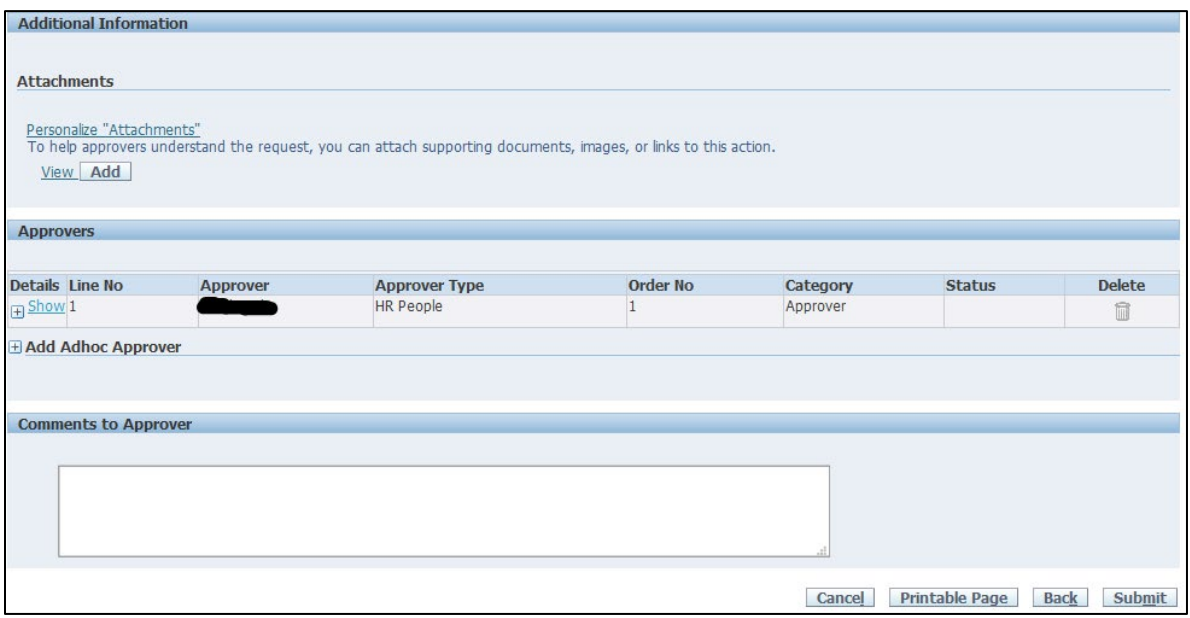

Add any comments if necessary to the Approver in the box provided. Click *Submit*

## **Review or Update of Existing FWAs**

Once an employee has had their FWA approved, they can view individual information or update a submission.

To view or update information, follow the steps above. Select the entry you wish to change and then select *Update* and enter any changes to the FWA. It will be routed back to the supervisor for approval.